# **Kompakte Hilfe am Arbeitsplatz und Schritt-für-Schritt Anleitungen**

Jede **Referenzkarte** behandelt das im Titel der Seite benannte **Thema**, z.B.:

- § Bearbeiten / Ausfüllen der Formulare von Inhaltselementen (Typen)
- § Beschreibung /Anwendung der Werkzeuge für eine Aufgabenstellung
- § Beispieldarstellung als Screenshot der Homepage-Seiten (Auszüge)

**Kapitel** enthalten thematisch zusammenhängende Referenzkarten (mit Seitennummern: **A.1**).

Als *lose Blattsammlung* haben die ungeraden Seiten rechts eine farbige Registerspalte Seitennummern,

## **Arbeiten mit OpenCms - Bedienelemente und Symbolleisten**

OpenCms verwendet eine grafische Oberfläche mit **Symbolen** (Piktogramme) für Werkzeuge (**Typen**), **Schaltflächen/Buttons in** (Pop-Up) **Fenstern** und **Menüs** (Ausführliche Beschreibung: vgl. A.3 und A.5).

- § Jeder Editor hat oben eine **Symbolleiste / Toolbar** mit den **Hauptwerkzeugen und -Funktionen**.
- § **Inhaltselemente** haben oben rechts ein **Direct-Edit-Symbol** zum **Aufruf der Smybolleiste** mit den möglichen Bearbeitungsfunktionen (vgl. A.3).

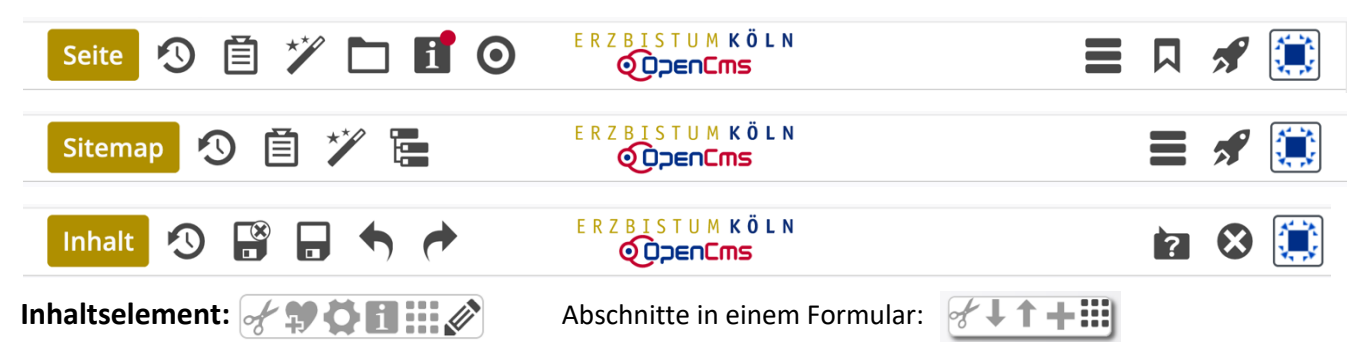

## **Symbolleisten / Toolbar (Auswahl)**

# **Wie sind die Schritt-für-Schritt Anleitungen zu lesen?**

Schritt-für-Schritt Anleitungen haben einen <sup>·</sup> Funktions-Titel und nummerierte Schritte in der Form: **(<lfd. Nummer>)** Aktion **»** Beschreibung Beispiel: **(1) »** Werkzeug-Liste öffnen (Typen)

### **Aktion**

- **Symbole** der auszuführenden Funktion:  $\mathcal{V}$ . **::::** (tlw. mit Funktions-Text: Inhalte hinzufügen)
- **Schaltflächen/Buttons** in Fenstern, Menüs: OK , Typen , [Abmelden]
- § **Feldnamen** in Menüs, Fenstern und Formularen: *Benutzername*, *Passwort*
- § Eingaben über **Maus/Cursor** und **Tastatur**:
	- $\sqrt{\frac{m}{n}}$  = Maus/Cursor bewegen auf ein Symbol an eine Stelle, die in <Beschreibung> angegeben ist
	- $E_{\text{ENTER}}$  = Enter-Taste drücken auf dem PC
		- **Feldname** = ▶ anklicken zum Öffnen der Selektionsliste zu diesem Feld
- § **»** *am Anfang*: die **Aktion** ist **als Text** formuliert, z.B.: Alle Felder bearbeiten

#### **Beschreibung**

- § Beschreibung, was mit diesem Schritt durchgeführt / erreicht wird
- zum Teil gefolgt von einem zugehörigen Bildschirmausschnitt mit roten Markierungen, welche die Position der Symbole/Felder in diesem und/oder dem folgenden Schritt hervorheben.

#### **Die Seite Info.2 zeigt typische Beispiele von Schritten mit ausführlichem Kommentar!**

**Tipps, Hinweise** stehen in Kästen. Wichtig / zu beachten

# l **Beispiele für typischen Aktionen in Schritt-für-Schritt Anleitungen**

Kommentar - Begriffe wie Funktion, Schaltfläche, Button, usw. sind auf Seite Info.1 und A.5 beschrieben.

- Inhalte hinzufügen **»** Werkzeug-Liste öffnen (Typen) Aktion: **anklicken** dieses **Symbols** (optional Funktionstext ), hier aus der **Symbolleiste des Editors Hinweis: gilt für alle Funktionen** in allen Symbolleisten mit einer Ausnahme: ::: siehe Beispiel (3)! Beim Seiteneditor wird mit  $\mathscr V$  die Liste der  $\odot$   $\Box$  Inhalts Inhaltselement-Typen (Werkzeuge) geöffnet.Blog-Artik x
- **»** Inhaltselement wählen und Symbolleiste anzeigen i Aktion: **Maus/Cursor in die Zeile der Liste bewegen (***mouseover***)** t nach Schritt 1 oben: Maus wurde in die Zeile "Inhalts-Abschnitt" (in der Werkzeug-Liste) bewegt und die Symbolleiste rechts am Ende der Zeile erscheint (*roter Marker als Hinweis auf den nächsten Schritt*) *(*
- **»** Inhaltselement neu In Seite einfügen oder auf der Seite Verschieben *o* Aktion: = (*drag & drop*): das Symbol (**9-Punkte**) **anklicken** *(das Werkzeug oder das Inhaltselement u werden als Zeile gelöst)* **und mit gedrückter linken Maustaste verschieben** an die passende Position *s* z.B. in einen Container, **erst dann die Maustaste loslassen!** (vgl. B.2) *e* (Das gilt analog ebenfalls an anderen Stellen, z.B. umsortieren von Seiten oder Link-Einträgen) *o*
- **»** Symbolleiste des Inhaltelementes anzeigen Aktion: **Maus/Cursor auf den Direct-Edit-Button bewegen** zeigt die Symbolleiste an zur Auswahl der möglichen Bearbeitungsfunktionen, z.B. *MEDELIIIII* mit ∥zum **Bearbeiten** des Formulars! *)*
- *Benutzername*, *Passwort* **»** eintragen Aktion: **ausfüllen** des benannten **Feldes**, oder der Felder (wie hier) m oder {*Felder*} für **alle** eines Fensters, bzw. die benötigten Felder eines Formulars I
- OK **»** Bestätigen Aktion: **anklicken** dieser **Schaltfläche/Button** zum Ausführen von Aktionen oder Auswählen von Parametern, in der Regel bei (pop-up) Fenstern (z.B. Selektion der Werkzeuge im Beispiel (1): Typen <mark>)</mark>. a l
- [Abmelden] **»** OpenCms beenden Aktion: **anklicken** von **Schaltfläche / Button** in einem Menü oder Untermenü A
- **»** Inhalt-Editor: Formular ausfüllen Aktion: die im Klartext formulierte Aktion durchführen, z.B.: 'ALLE Felder ausfüllen' u.ä. c h
- **»** Funktion ausführen Aktion: "Enter"-Taste auf der PC-Tastatur drücken (kommt in seltenen Fällen vor) n

*Darstellung* **»** Wert setzen Aktion: anklicken von ▶ zum Öffnen der Selektionsliste zum Feld Darstellung. Dann die Zeile mit der gewünschten Auswahl anklicken!

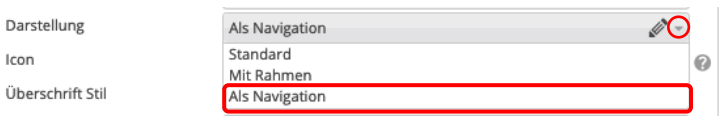